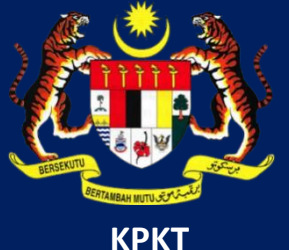

# MANUAL PENGGUNA HIMS

## HOUSING INTEGRATED MANAGEMENT SYSTEM (HIMS)

KEMENTERIAN PERUMAHAN DAN KERAJAAN TEMPATAN

JABATAN PERUMAHAN NEGARA

MODUL PENGELUARAN WANG AKAUN DIBEKU

### **ISI KANDUNGAN**

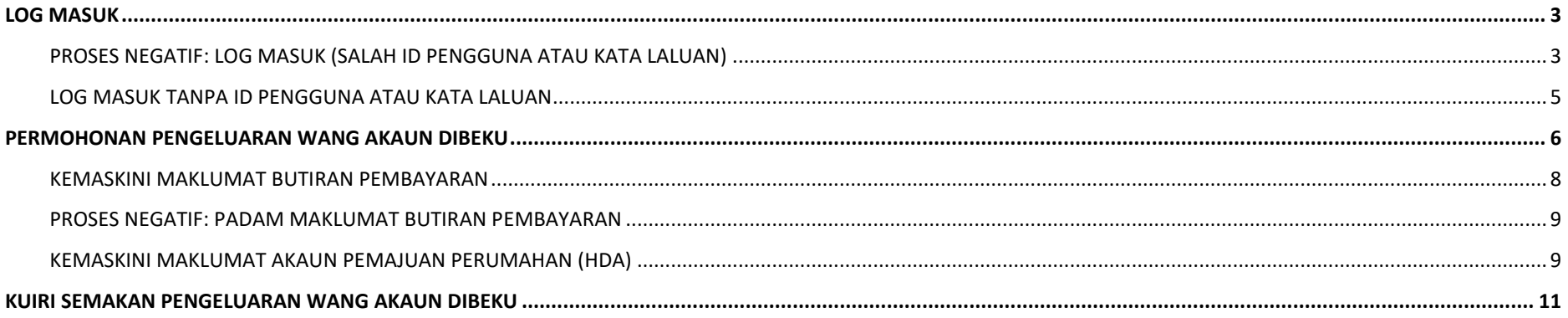

#### <span id="page-2-0"></span>**LOG MASUK**

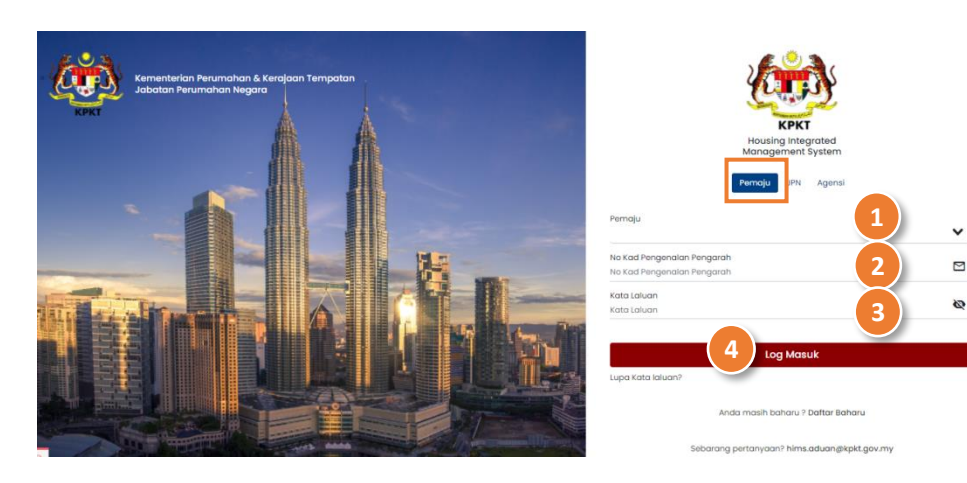

<span id="page-2-1"></span>**PROSES NEGATIF: LOG MASUK (SALAH ID PENGGUNA ATAU KATA LALUAN)**

- 1. Masukkan **No atau Nama Pemaju** pada ruangan Pemaju. Kemudian klik pada syarikat anda.
- 2. Masukkan **No Kad Pengenalan Pengarah** yang telah berdaftar sebagai pengguna HIMS.
- 3. Masukkan **Kata Laluan**.
- 4. Tekan pada butang **Log Masuk**.

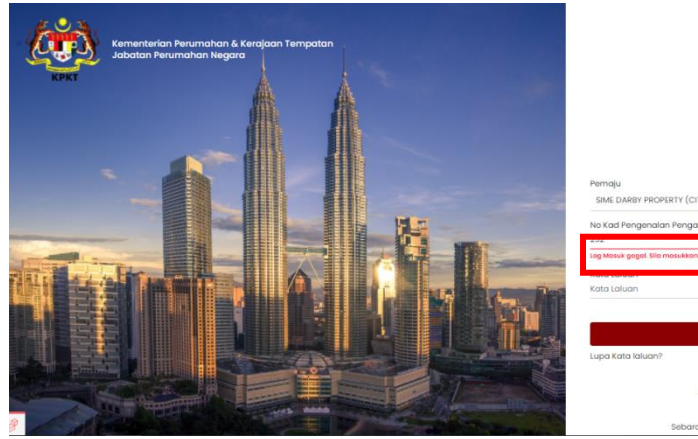

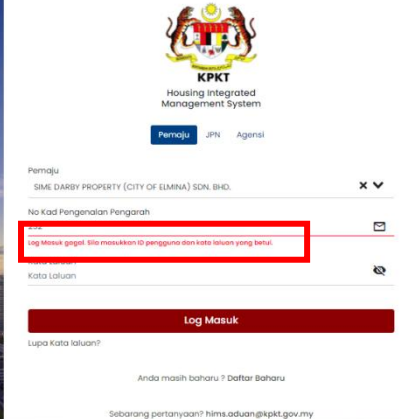

- 1. Masukkan **No atau Nama Pemaju** yang salah pada ruangan Pemaju.
- 2. Masukkan **No Kad Pengenalan Pengarah** yang salah.
- 3. Masukkan **Kata Laluan** yang salah.
- 4. Tekan pada butang **Log Masuk**.

(*Alert* "Log Masuk gagal. Sila masukkan ID pengguna dan kata laluan yang betul").

#### <span id="page-4-0"></span>**LOG MASUK TANPA ID PENGGUNA ATAU KATA LALUAN**

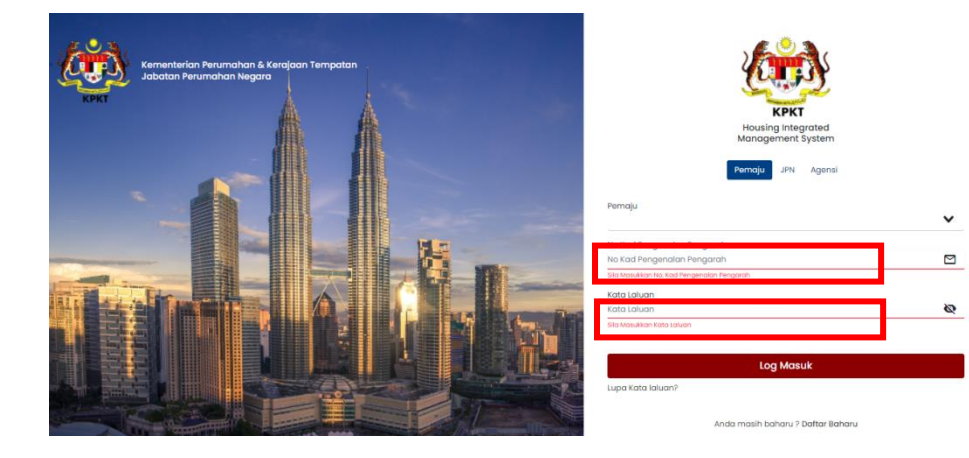

#### ARAHAN:

- 1. Kosongkan Pemaju.
- 2. Kosongkan No Kad Pengenalan Pengarah.
- 3. Kosongkan Kata Laluan.
- 4. Tekan pada butang **Log Masuk**.

(*Alert* "ID pengguna perlu diisi" dan "kata laluan perlu diisi" muncul pada setiap kotak.)

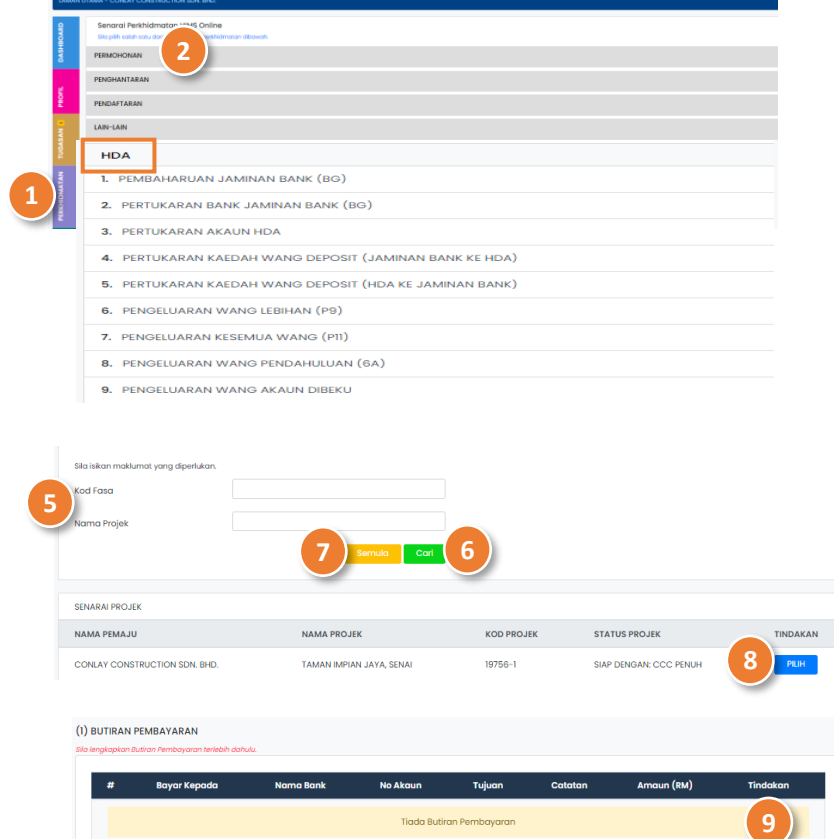

**Tiada Butiran Pembayara** 

#### <span id="page-5-0"></span>**PERMOHONAN PENGELUARAN WANG AKAUN DIBEKU**

- 1. Klik pada Menu **PERKHIDMATAN**.
- 2. Pilih Senarai Perkhidmatan **Permohonan HDA**.
- 3. Klik pada **Pengeluaran Wang Akaun Dibeku.**
- 4. Klik pada butang **Teruskan** untuk ke halaman proses seterusnya.
- 5. Masukkan maklumat antara **Kod Fasa** atau **Nama Projek**.
- 6. Tekan butang **Cari** untuk mencari maklumat yang diisi.
- 7. Tekan pada butang **Semula** untuk memadam semua maklumat yang telah diisi.
- 8. Tekan butang **Pilih** pada jadual Senarai Pemajuan.
- **Tambah Butiran** 9. Klik pada butang untuk menambah **Butiran Pembayaran**.
- 10. Masukkan butiran **Bayar Kepada (Firma Projek) .**
- 11. Pilih butiran **Tujuan** dari drop-down list (\* Butiran adalah mandatori).
- 12. Masukkan **Amaun (RM)** (\* Butiran adalah mandatori).

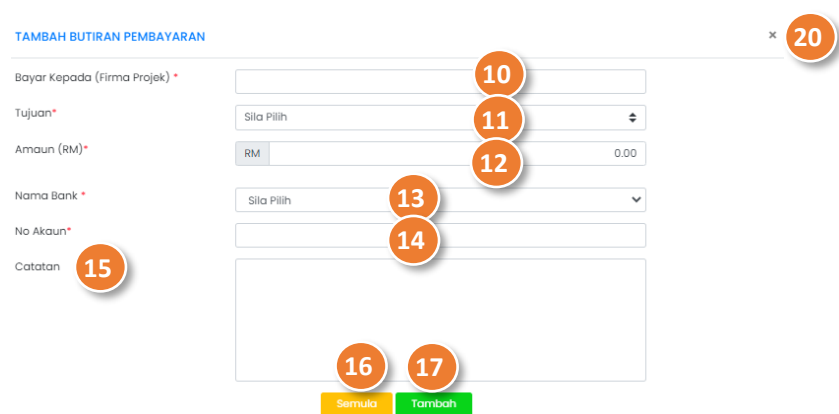

- 13. Pilih butiran **Nama Bank** dari *drop-down list* (\* Butiran adalah mandatori).
- 14. Masukkan **No Akaun** (\* Butiran adalah mandatori).
- 15. Masukkan **Catatan**.
- 16. Tekan pada butang **Semula** untuk memadam data yang telah diisi.
- 17. Klik butang **Tambah** (*Pop-up* Adakah Anda Pasti? dipaparkan).
- 18. Klik butang **Teruskan**.

#### FUNGSI ALTERNATIF:

- 19. Tekan butang **Batal**.
- 20. Tekan ikon **X** pada bahagian atas sebelah kanan untuk keluar dari *pop-up*.
- 21. Klik butang **Hantar** (*Pop-up* Adakah Anda Pasti? dipaparkan).
- 22. Klik butang **Teruskan**.

#### <span id="page-7-0"></span>**KEMASKINI MAKLUMAT BUTIRAN PEMBAYARAN**

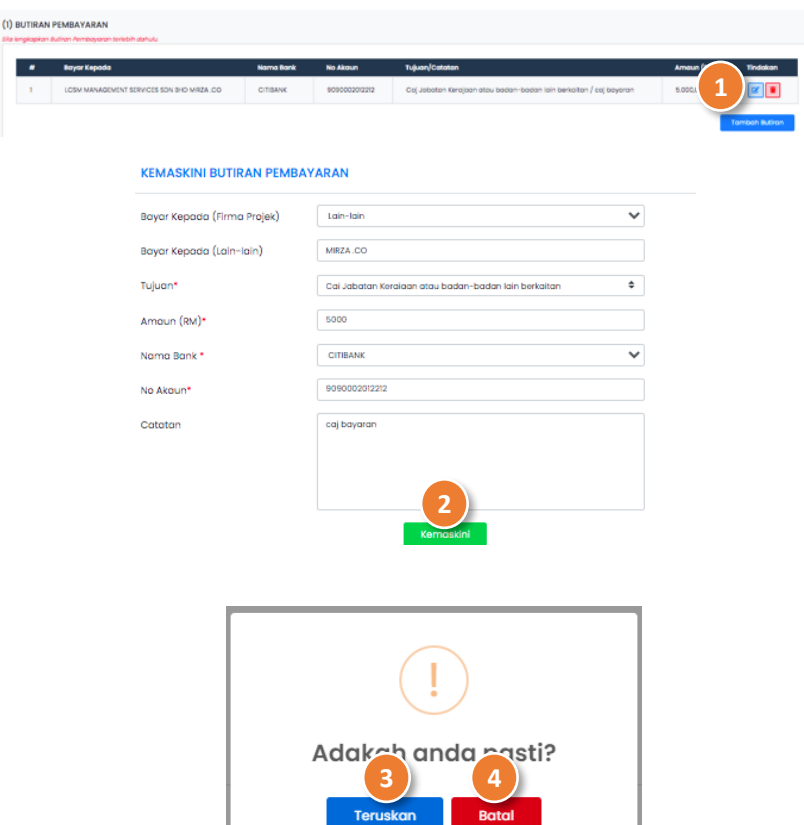

- 1. Klik pada ikon di ruangan *column* **Tindakan**.
- 2. Kemaskini butiran yang telah didaftar.
- 3. Tekan pada butang **Kemaskini** (*Pop-up* Adakah Anda Pasti? dipaparkan).
- 4. Klik butang **Teruskan**.

#### FUNGSI ALTERNATIF:

- 5. Tekan butang **Batal**.
- 6. Tekan ikon **X** pada bahagian atas sebelah kanan untuk keluar dari *pop-up*.

#### <span id="page-8-0"></span>**PROSES NEGATIF: PADAM MAKLUMAT BUTIRAN PEMBAYARAN**

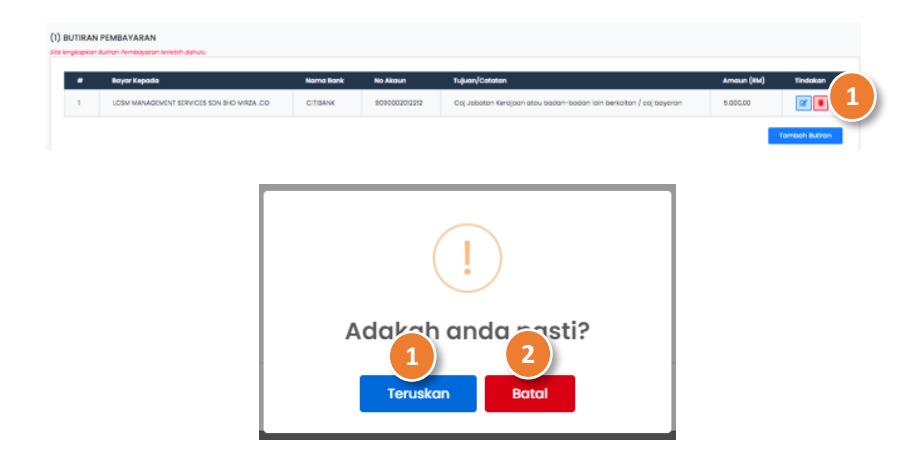

#### <span id="page-8-1"></span>**KEMASKINI MAKLUMAT AKAUN PEMAJUAN PERUMAHAN (HDA)**

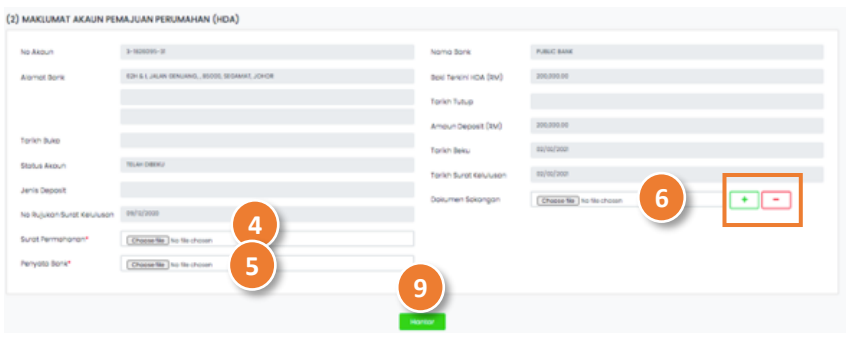

- 1. Klik pada ikon pada bahagian maklumat **Butiran Pembayaran** pada *column* **Tindakan**.
- 2. Klik butang **Teruskan**.

#### FUNGSI ALTERNATIF:

3. Tekan butang **Batal**.

- 4. Tekan butang *Choose File* untuk memuat naik dokumen **Surat Permohonan** .
- 5. Tekan butang *Choose File* untuk memuat naik dokumen **Penyata Bank** .
- 6. Tekan butang *Choose File* untuk memuat naik **Dokumen Sokongan**.

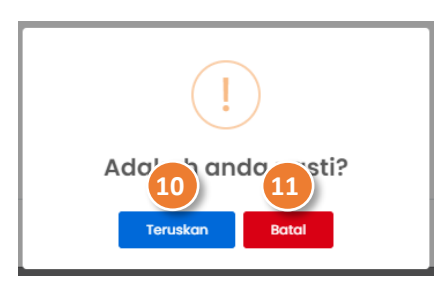

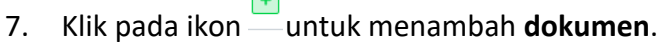

 $\Box$ 

- 8. Klik pada butang **untuk mengurang dokumen**.
- 9. Klik butang **Hantar** (*Pop-up* Adakah Anda Pasti? Dipaparkan.
- 10. Klik butang **Teruskan**.

FUNGSI ALTERNATIF:

11. Tekan butang **Batal**.

Semakan status permohonan:

NOTA: Bagi permohonan pengeluaran wang akaun dibeku yang selesai disemak oleh bahagian pegawai penyemak akan dibawa ke proses bahagian Peraku/Penyokong

- 12. Klik pada Menu **TUGASAN** untuk menyemak status terkini laporan.
- 13. Pilih **Permohonan Pengeluaran Wang Akaun Dibeku** daripada senarai *drop-down* permohonan.

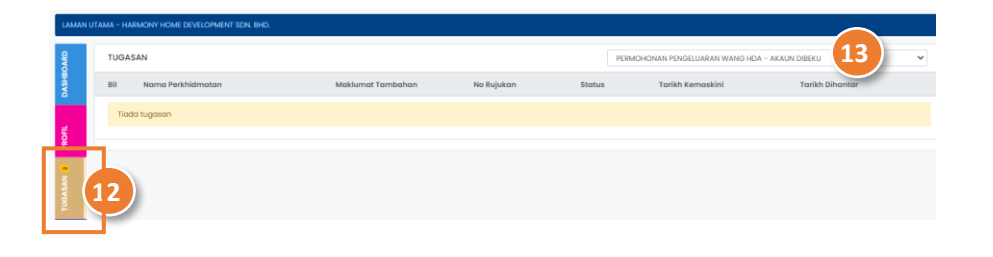

# TUGASAN Kuiri  $\mathbf{x}$ **h** PDF\_Dokumen Sokongan.pdf<br>KUIRI DARIPADA PEGAWAI %  $2021 - 02 - 02$ 11:23:00 **66 TIDAK JELAS** Catatan Maklumbalas **5**Tutup **CONSUMING A VALUE**  $\blacksquare$ **8**  $\blacksquare$  $\begin{array}{c} \hline \textbf{a} \\ \hline \textbf{b} \end{array}$

#### <span id="page-10-0"></span>**KUIRI SEMAKAN PENGELUARAN WANG AKAUN DIBEKU**

1. Klik pada Menu **TUGASAN**.

**3**

- 2. Pilih **Permohonan Pengeluaran Wang HDA - Akaun Dibeku** daripada senarai *drop-down* permohonan.
- 3. Klik pada ikon **kalu** untuk membalas semakan kuiri pengeluaran wang akaun dibeku.
- 4. Klik pada butang **untuk kuiri ku**ntuk melihat catatan Kuiri daripada Pegawai.
- 5. Masukkan **Catatan Maklumbalas**
- 6. Tekan butang **Tutup** pada bahagian bawah sebelah kanan untuk keluar dari *pop-up*
- 7. Kemaskini butiran maklumat Pengeluaran Wang Akaun Dibeku.
- 8. Tekan pada butang **Hantar** (*Pop-up* Adakah Anda Pasti? dipaparkan).
- 9. Klik butang **Teruskan**.

(Permohonan pengeluaran wang akau dibeku kini berstatus **SEMAKAN** dan berada pada senarai Tugasan Modul **TUGASAN**).

FUNGSI ALTERNATIF:

- 10. Tekan butang **Batal**.
- 11. Tekan ikon **X** pada bahagian atas sebelah kanan untuk keluar dari *pop-up*.